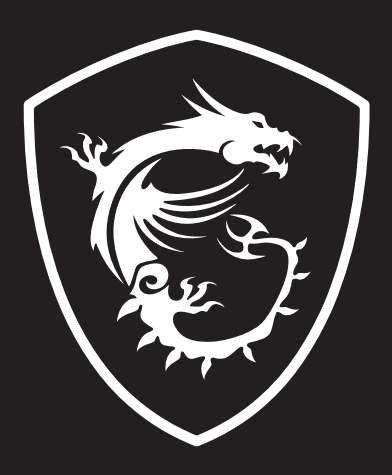

# 使用手冊

# DRAGON CENTER 適用於電競 筆記本

# 目錄

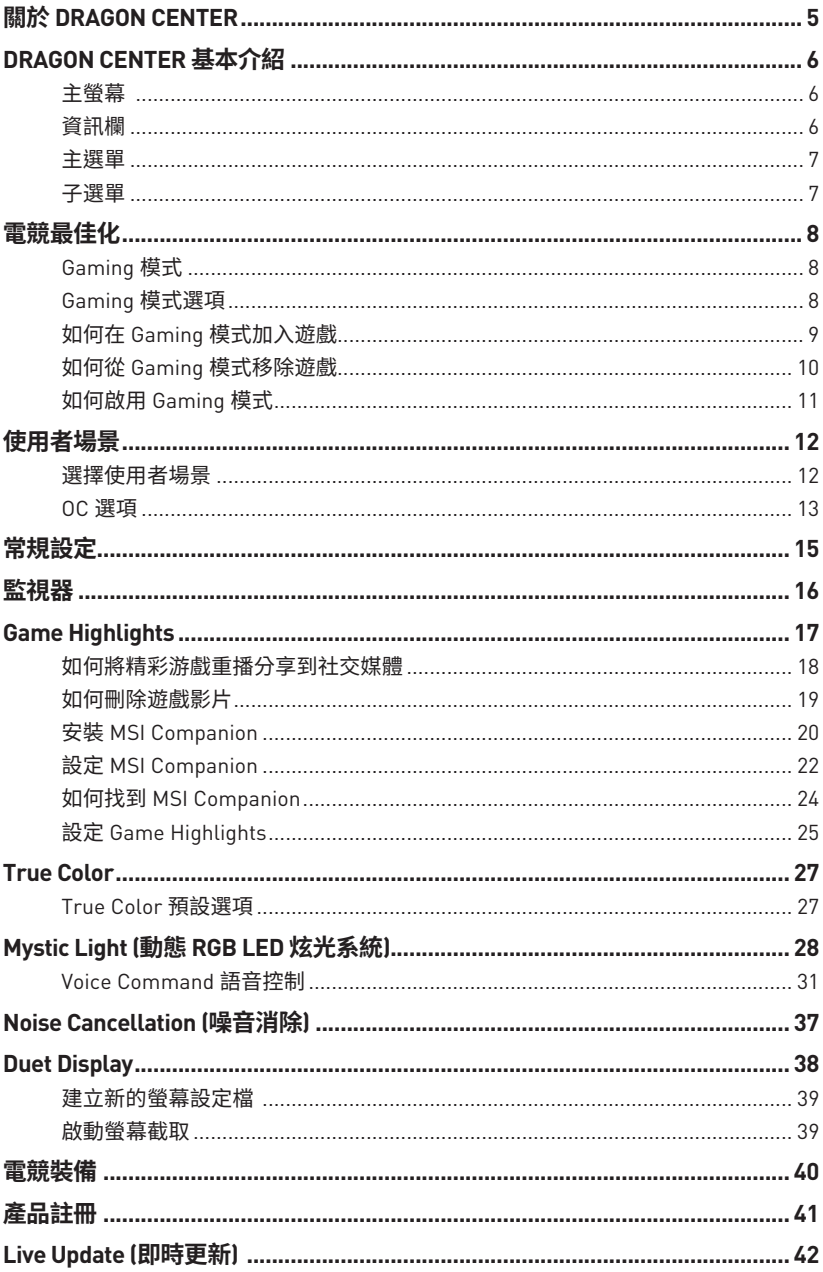

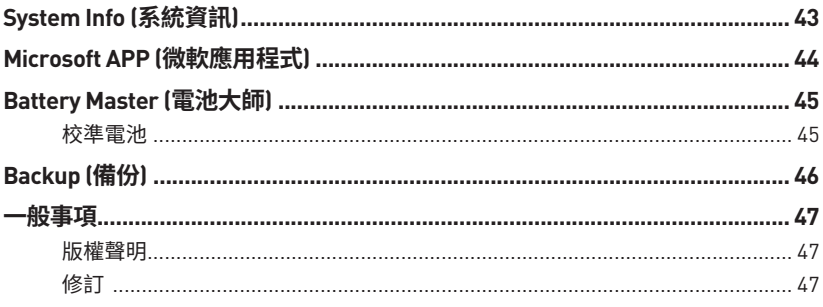

# <span id="page-4-0"></span>**關於 DRAGON CENTER**

- **∙** 最佳化電競設定,享受高品質的電競體驗。
- **∙** 系統性能調整,可以選擇超頻或靜音。
- **∙** 監控系統資訊。
- **∙** 調整護眼的較佳螢幕設定。
- **∙** 註冊您的 MSI 產品。
- **∙** 控制 LED 燈光效果並同步設備的效果。
- **∙** 使用工具程式來控制特殊功能。
- **∙** 設定充電方式並校準電池。
- **∙** 備份系統。

# **⚠注意**

本使用者指南中的軟體功能因產品而異。

本使用者指南中的 UI 螢幕截圖僅供參考,實際 UI 設計可能有所不同。

# <span id="page-5-0"></span>**DRAGON CENTER 基本介紹**

### **主螢幕**

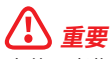

本使用者指南中的 UI 螢幕截圖僅供參考,實際 UI 設計可能有所不同。

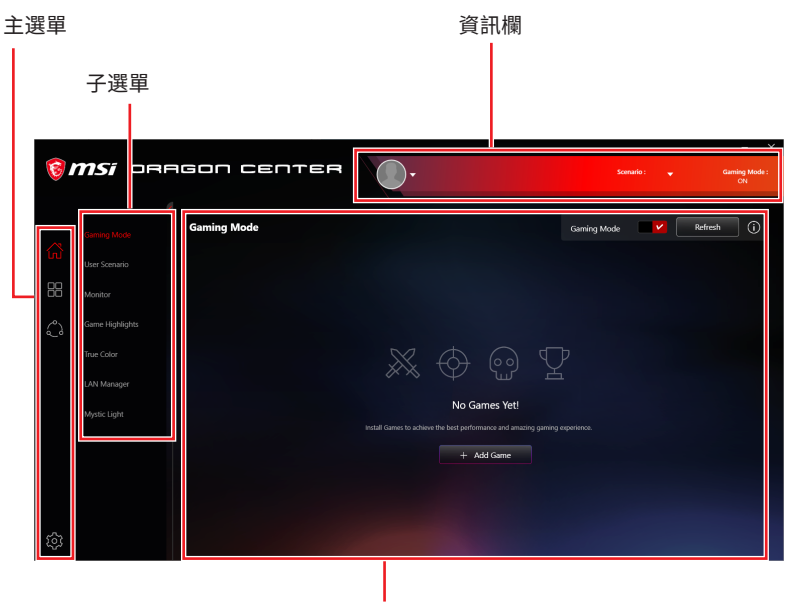

控制面板

### **資訊欄**

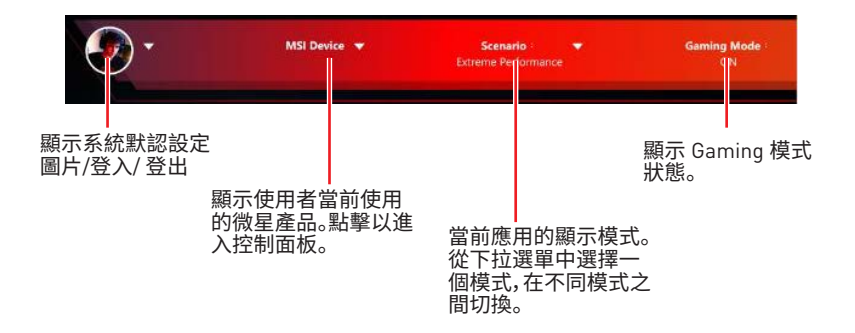

### <span id="page-6-0"></span>**主選單**

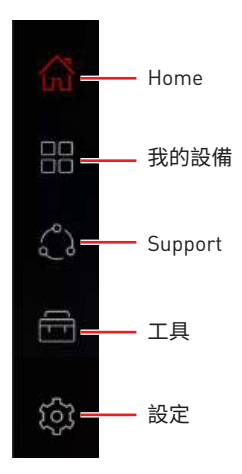

### **子選單**

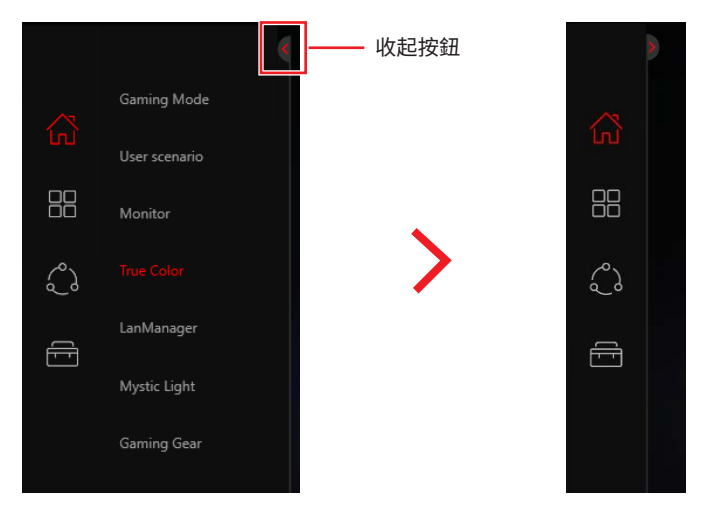

# <span id="page-7-0"></span>**電競最佳化**

Gaming 模式功能將最佳化電腦系統,螢幕,散熱器和其他週邊設備,以提供最佳電競體 驗。

### **Gaming 模式**

在子選單中選擇 **Gaming 模式** 進入 Gaming 模式開關 Gaming 模式控制面板 更新軟體清單按鈕 **MSi** pragon center n. Scenario **Gaming Mode**  $\ddot{\phantom{a}}$  $\ddot{\phantom{a}}$ Hotkey Lighting<br>MSI App Playe Hotkey Lighting<br>
League of Legends  $\hat{C}$  $\Rightarrow$ .<br>sat Link 58

#### Gaming 模式最佳化的應用

### **Gaming 模式選項**

Gaming 模式開關和選項設定位於每個電競的右上角。 您可以選擇在打電動時是否套 用 Gaming 模式,例如系統性能、True Color 技術、觸摸板停用、Mystic Light 和 Game Highlight 。

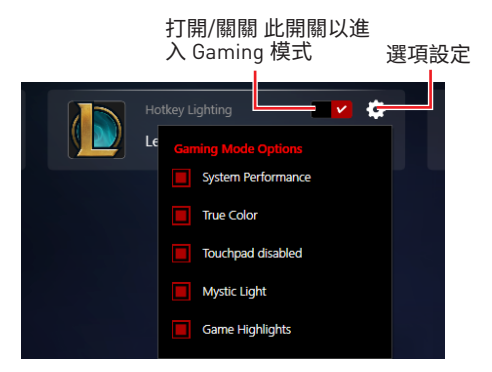

### <span id="page-8-0"></span>**如何在 Gaming 模式加入遊戲**

點擊 **Add Game** 增加遊戲按鈕。 選擇遊戲的 **.exe** 檔。

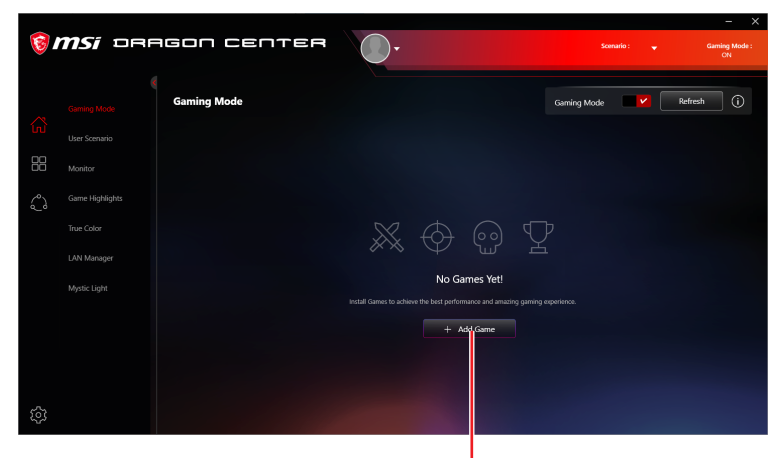

增加遊戲按鈕

增加遊戲按鈕

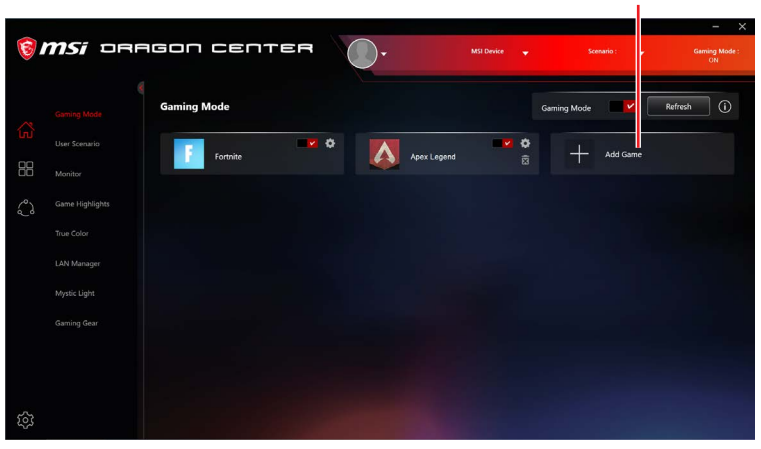

# <span id="page-9-0"></span>**如何從 Gaming 模式移除遊戲**

**1.** 點擊移除遊戲按鈕圖示。

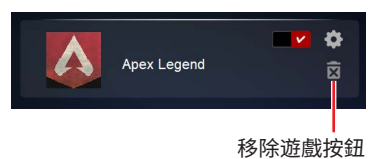

**2.** 出現提示時,點擊 **Yes** 按鈕以確認此刪除,或點擊 **Cancel** 按鈕以取消此過程。

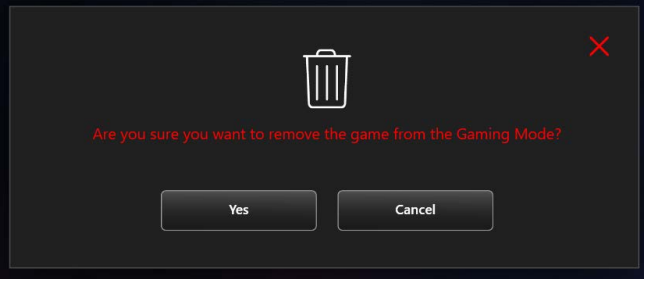

# <span id="page-10-0"></span>**如何啟用 Gaming 模式**

您可以在打電動時啟用 Gaming 模式,包括系統性能、True Color 技術、Nahimic 音 <mark>效、Mystic Light 和 Game Highlights</mark> 。

**1.** 在 Home > Gaming Mode 選擇已安裝的電競圖示。

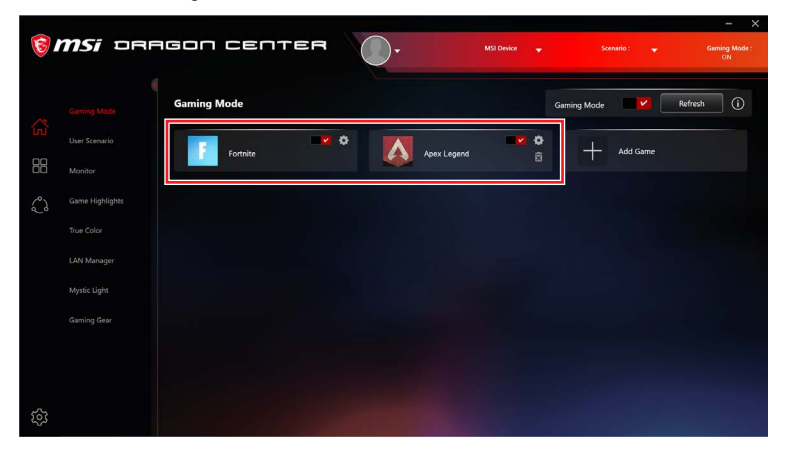

- **2.** 查看 Gaming 模式選項。
- **3.** 啟用 Gaming 模式開關。

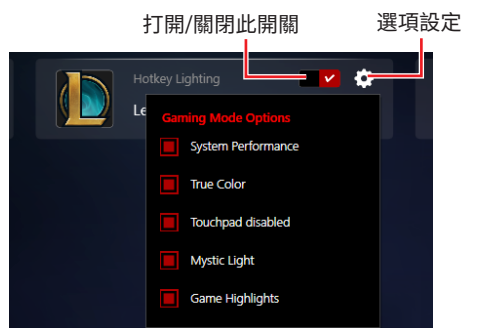

**4.** 啟用 Gaming 模式開關。

Gaming Mode 模式開關

|    |                 | <b>© MSI</b> ORAGON CENTER |               |             | <b>MSI Device</b><br>٠ |                    | Scenario:<br>٠ | $\mathsf{x}$<br>I<br><b>Gaming Mode:</b><br>ON |
|----|-----------------|----------------------------|---------------|-------------|------------------------|--------------------|----------------|------------------------------------------------|
|    |                 | <b>Gaming Mode</b>         |               |             |                        | <b>Gaming Mode</b> | v              | $\odot$<br>Refresh                             |
| G  | User Scenario   | Fortnite                   | <b>MILLON</b> | Apex Legend | $\sqrt{2}$             |                    | Add Game       |                                                |
| 88 | Monitor         |                            |               |             | 図                      |                    |                |                                                |
| చి | Game Highlights |                            |               |             |                        |                    |                |                                                |

**5.** 開始電競。

# <span id="page-11-0"></span>**使用者場景**

## **選擇使用者場景**

DRAGON CENTER 具有預設場景和自訂預設選項。

**1.** 進入 Home > User Scenario。

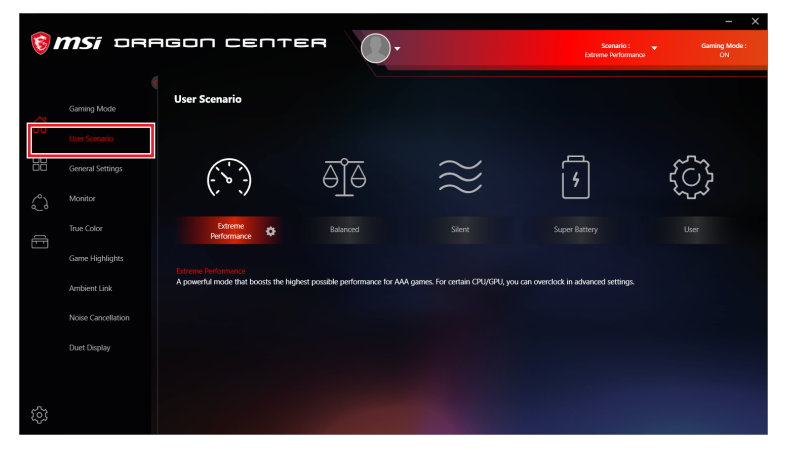

**2.** 選擇其中一個選項。

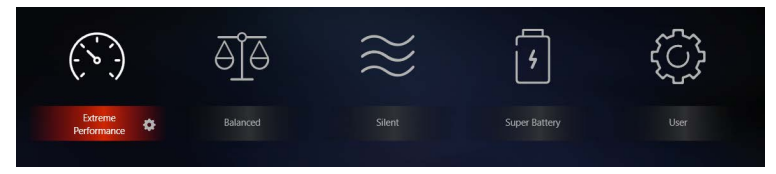

- **▪ Extreme Performance (極限性能)**  可提供針對 3A 電競的最高性能並啟用超頻的 設定 (您可以點擊齒輪圖示以打開 OC 選項面板)。
- **▪ Balance (均衡)** 微星建議給一般使用者的設定。
- **▪ Silent (靜音)**  讓系統負載最小而平穩運行的設定。
- **▪ Super Battery (超級電池)**  能降低基本功耗的省電模式。
- **▪ User (使用者)**  根據所需自定義性能水平和風扇速度。

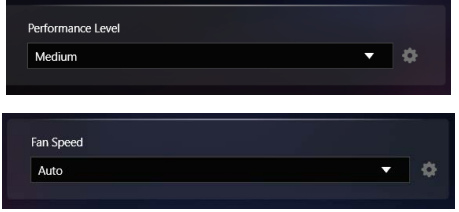

### <span id="page-12-0"></span>**OC 選項**

在 Extreme Performance 的右下角,點擊設定 圖示以打開 OC 選項。

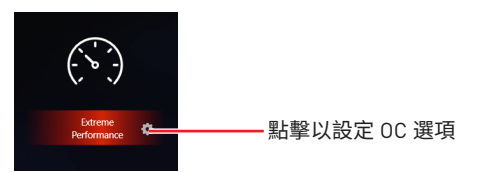

#### **超頻 CPU**

僅帶有 K-SKU CPU 的 GT 型號有此功能。

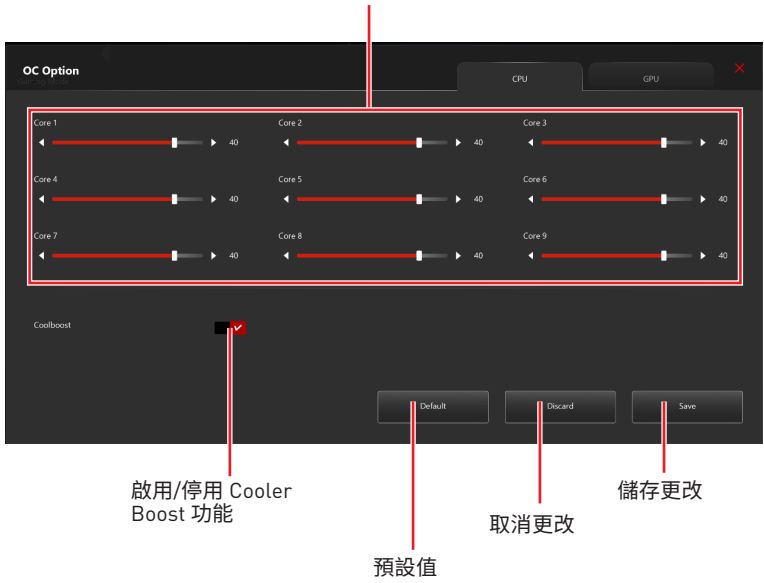

#### 調整每個 CPU 核的頻率

**超頻 GPU**

此功能僅適用於 1050 GPU 或更高版本。

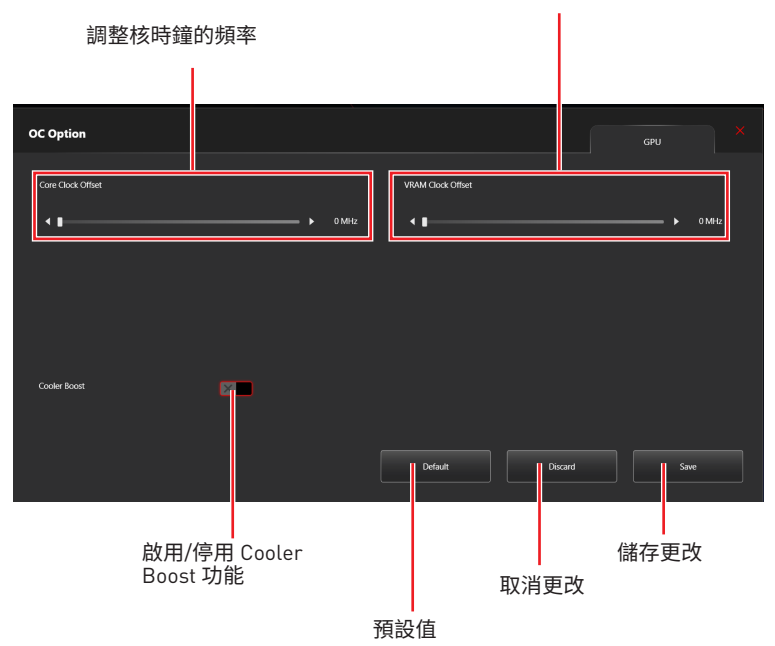

調整 VRAM 時鐘的頻率

<span id="page-14-0"></span>**一般設定**

您可以 啟用/停用 這個面板的常規設定。

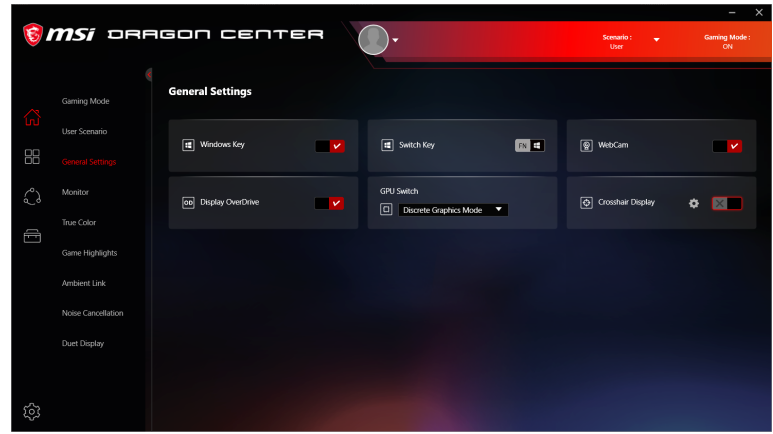

**⚠重要** General Settings 的功能因產品而異。

**Windows Key(視窗鍵) -** 點擊以啟用或停用鍵盤的 Windows 鍵。

**Switch Key (開關鍵)-** 點擊以切換鍵盤上的 Windows 鍵和 Fn 鍵。

**WebCam(網路攝影機)** - 點擊以啟用或停用網路攝影機。

**Display OverDrive** - 僅在特定螢幕上可用。一旦啟用,反應時間將執行超頻。

**USB Lighting(USB 照明)** - 控制 USB 連接埠的照明模式。

**GPU Switch (GPU 開關 )**- 點擊以切換 MSHybrid Graphics 模式和 Discrete Graphics 模 式。

**Crosshair Display** - 點擊以啟用或停用 Crosshair Display。點擊齒輪圖示以打開 True Color 控制並選擇交叉準星的類型和顏色。

<span id="page-15-0"></span>**監視器**

Monitor 功能提供自訂硬體監視器小工具以顯示系統狀態。

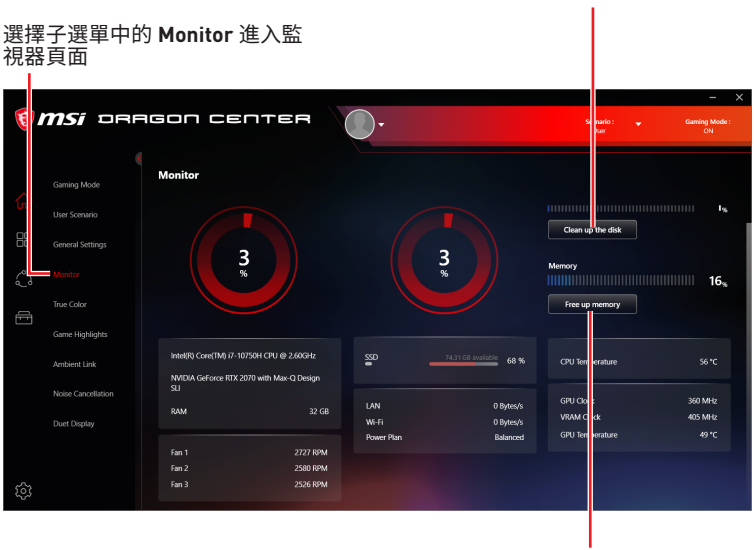

點擊以清理硬碟

點擊以釋放記憶體

# <span id="page-16-0"></span>**Game Highlights**

Game Highlights 功能將自動截取精彩的遊戲瞬間。 此功能將搜尋遊戲中有重要意義的 時刻,然後將其保存至您的本地資料夾。

#### **如何啟動 MSI Companion**

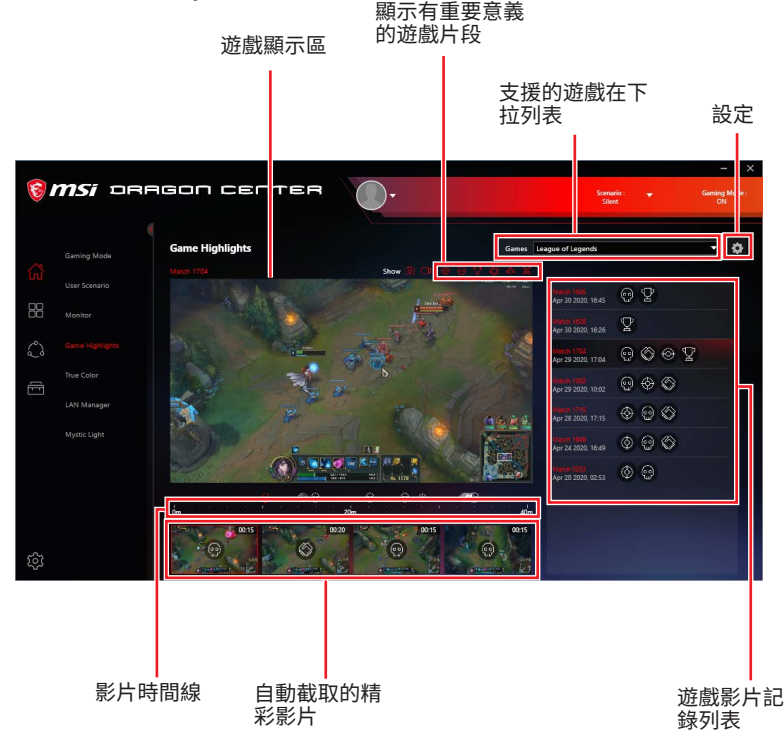

**⚠重要** Game Highlights 功能僅支援部分筆記本電腦。除此之外,此功能目前適用於 Fortnite **(**堡 壘之夜**)**、League of Legends**(**英雄聯盟**)** 和 Apex Legends **(**Apex 英雄**)**遊戲。

### <span id="page-17-0"></span>**如何將精彩游戲重播分享到社交媒體**

遊戲亮點功能支援將影片直接上傳到社交媒體,例如YouTube、Twitter和Discord。

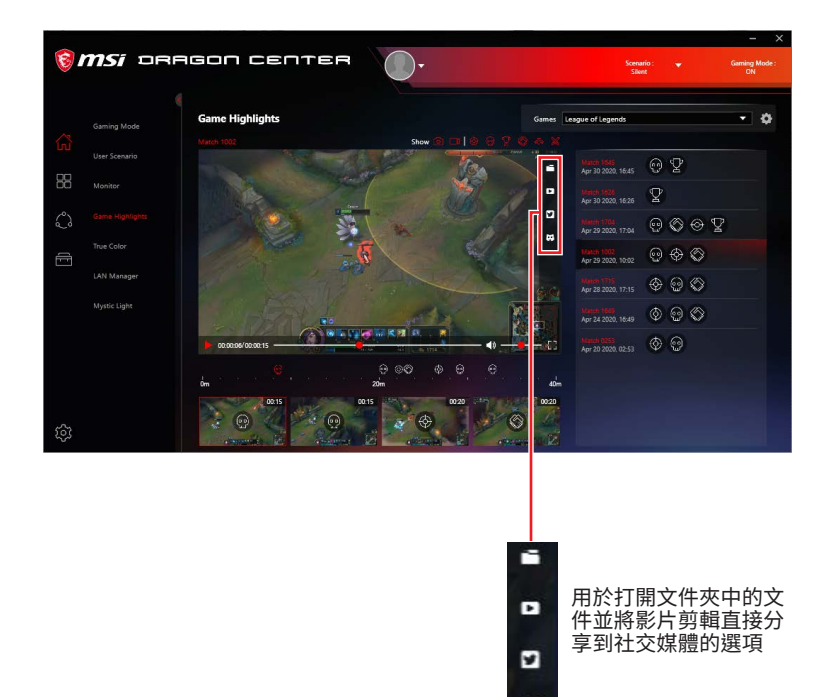

œ

### <span id="page-18-0"></span>**如何刪除遊戲影片**

您可以選擇並刪除包含多個剪輯的遊戲精彩片段影片,或者從整個遊戲影片中刪除一個 遊戲精彩片段。

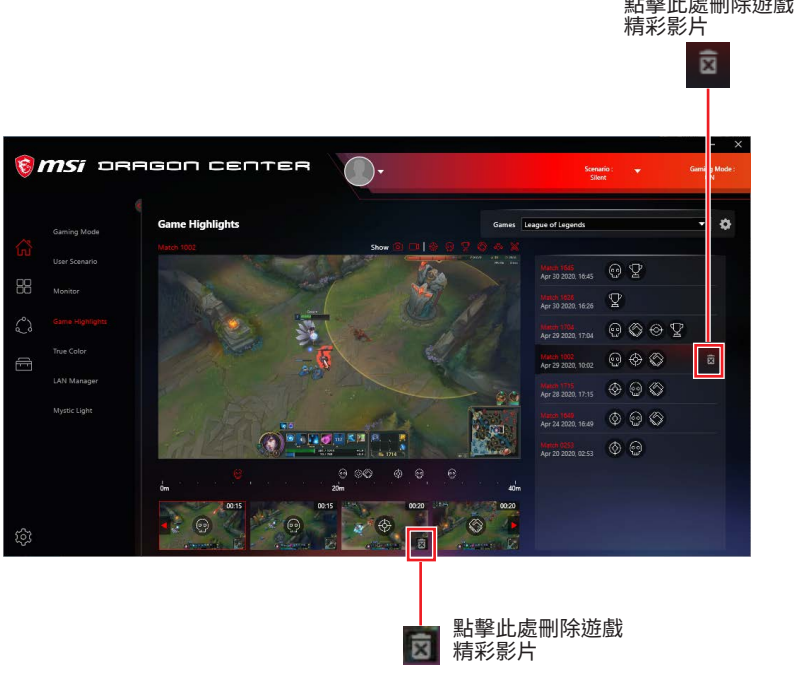

# <span id="page-19-0"></span>**安裝 MSI Companion**

在啟用 Game Highlights 功能之前,應首先安裝 MSI Companion。

- **1.** 進入 Home > Game Highlights。
- **2.** 當出現提示視窗時,點擊 **Download MSI Companion 應用程式。**

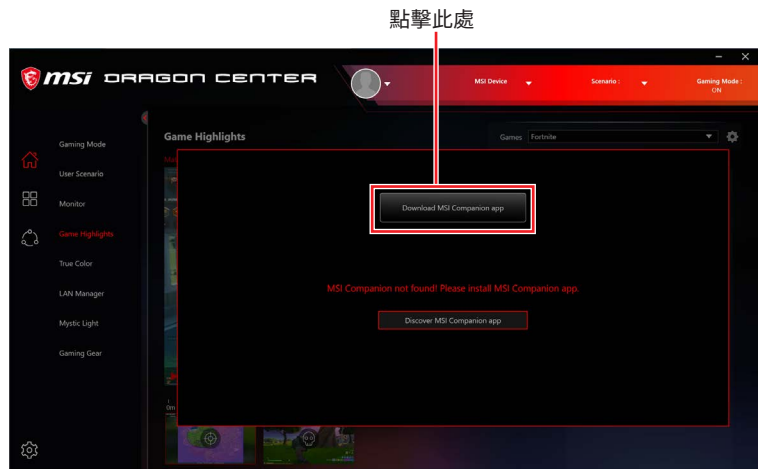

**3.** 執行 **MSI Companion-Installer.exe,** 然後點擊 **Next** 繼續。

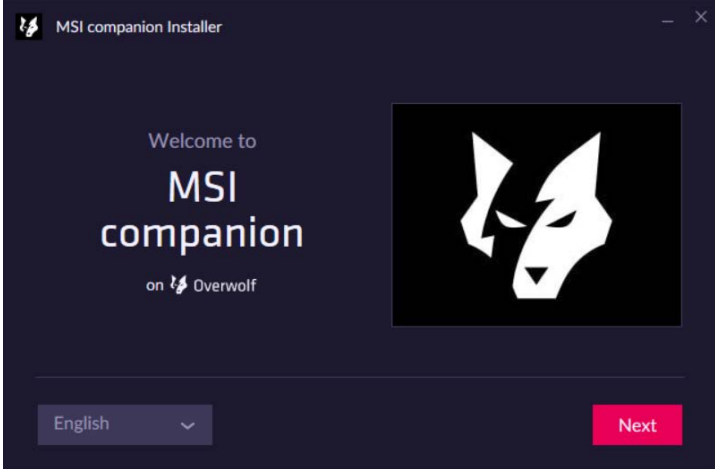

**4.** 選擇 **I have read and accepted Overwolf's terms and Privacy Policy**。

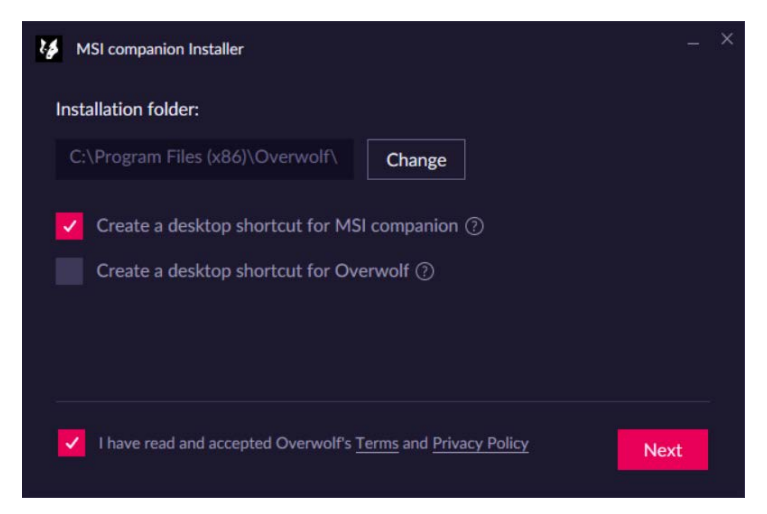

**5.** 完成 MSI companion 和 Overwolf 安裝之後,點擊 **Launch** 啟動 MSI companion。

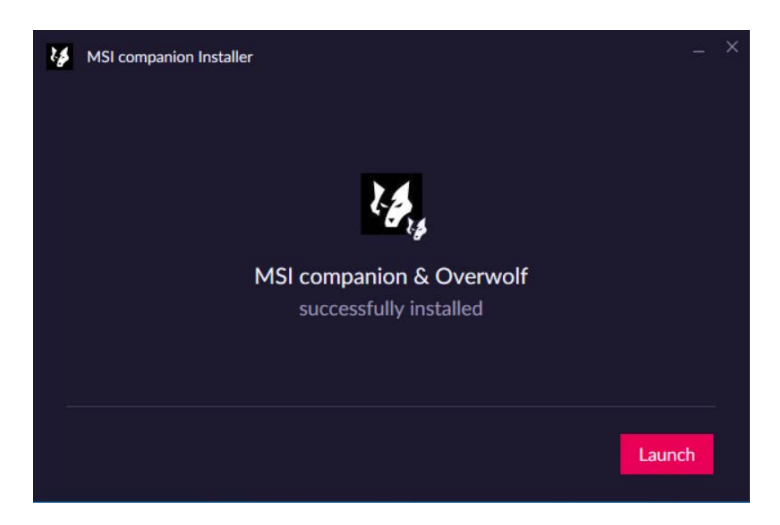

#### **如何啟動 MSI Companion**

你可以用以下方法啟動 MSI companion:

- 在系统工作列中打开 Overwolf 然後點擊 MSI Companion **☆**。
- 在遊戲中按 Ctrl + Tab 鍵打開 Overwolf , 然後點擊 MSI Companion **☆**
- 在桌面上點擊 MSI Companion **●**。

# <span id="page-21-0"></span>**設定 MSI Companion**

啟動MSI Companion應用程式後,您將看到一個彈出視窗,顯示 Quick Settings 快速設 定、System Monitor 系統監視器和 Audio Monitor 音效監視器的詳細設定。

#### **Quick Settings 分頁** 連接到 Dragon Center 中 連接到 Dragon Center 中 的用戶方案設定 的 True Color 設定 **MSI Companion System Monitor Audio Monitor** Scenario **True Color** Balanced Default ٠ ٠ Volume **Mouse Sensitivity** F. o ×, п Slow Fast 調整系統音量 調整滑鼠靈敏度

#### **System Monitor 分頁**

#### 選擇要在螢幕上顯示 的系統性能

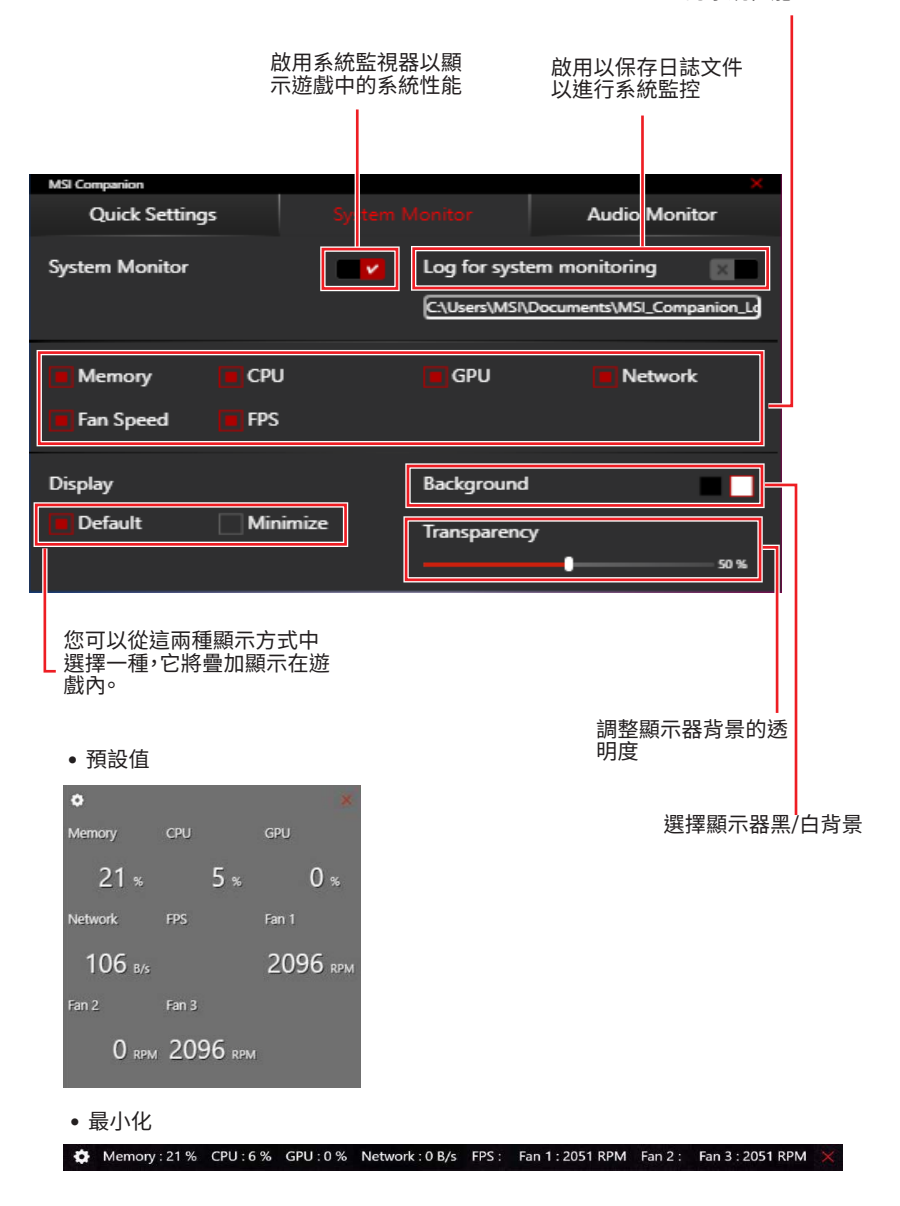

# <span id="page-23-0"></span>**如何找到 MSI Companion**

- **1.** 進入 Home > Game Highlights。
- **2.** 當出現提示視窗時,點擊 **Discover MSI Companion app。**

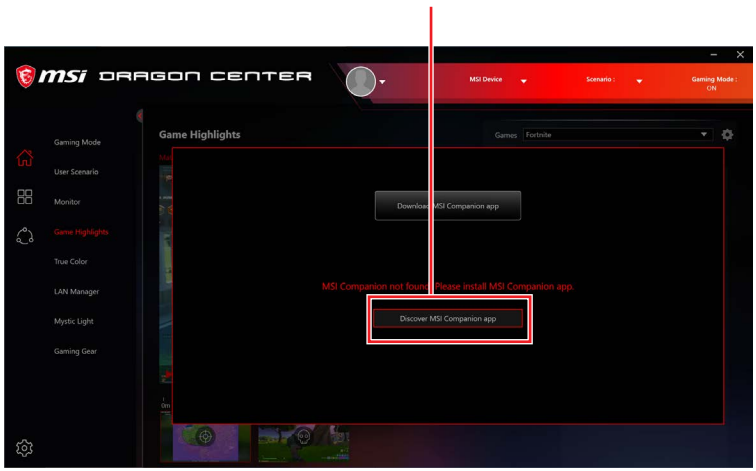

點擊這裡

# <span id="page-24-0"></span>**設定 Game Highlights**

**∙** 在副選單中選擇 Game Highlights ,點擊設定 。

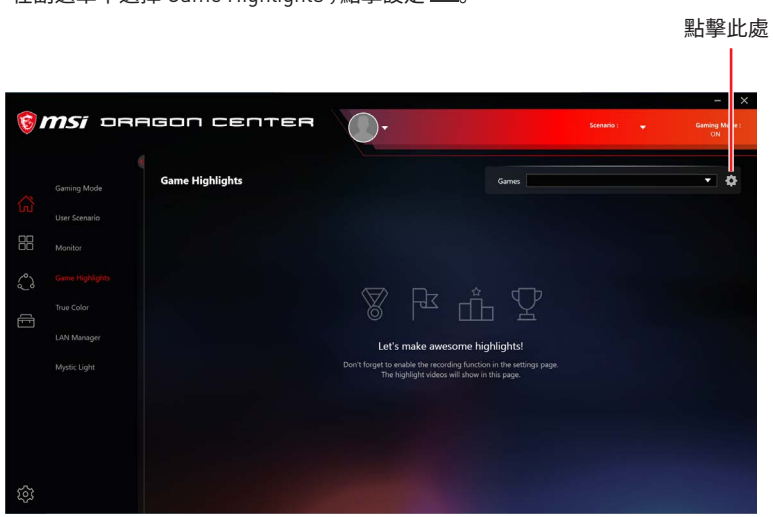

**∙** 調整 Games、 Capture 和 Storage。

# *emsi* pragon center  $\bigcirc$ . **Settings** .<br>Canve A Apex Legends **F** Fortnit Iſ  $\blacksquare$ **TEM A** League of Legends  $\overline{\phantom{a}}$ 開/關 Game Highlights

#### **Games 頁面**

### **Capture 頁面**

調整熱鍵設直以進行于<br>引 盐亞 動截取

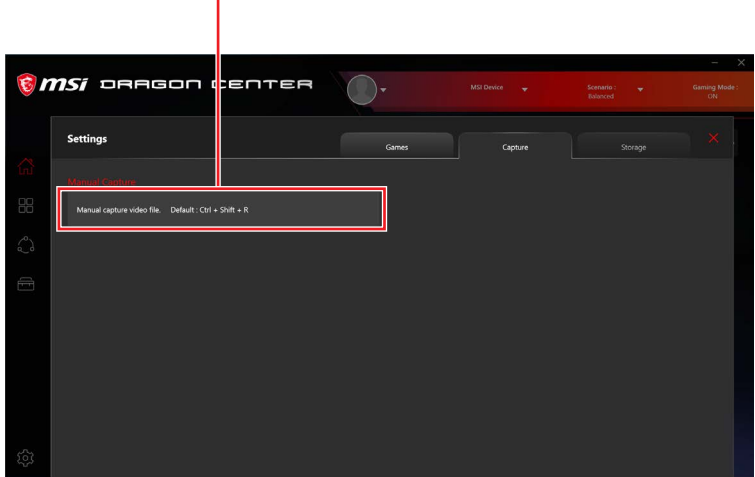

### **Storage 頁面**

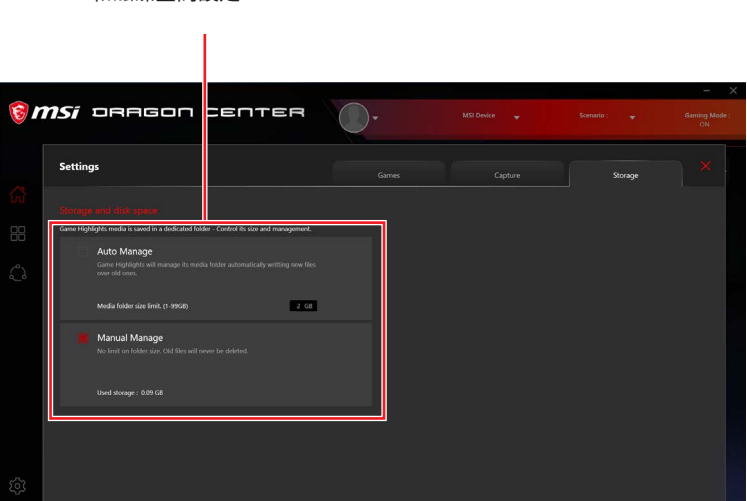

選捧自動官埋】 宇動官埋福案大小 和磁碟空間設定

# <span id="page-26-0"></span>**True Color**

True Color 可讓您調整螢幕的螢幕伽瑪、飽和度、亮度和對比度,以提供最佳的觀看體驗。 Ture Color 功能支援視窗模式下的電競。

選擇子選單中的 **True Color** 進入 True Color 控制面板

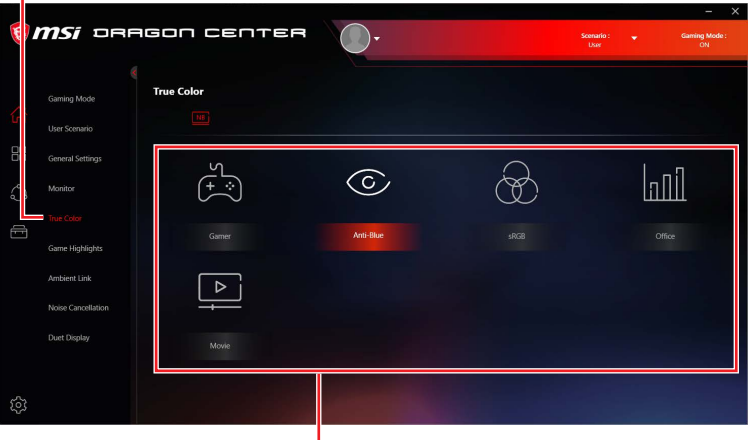

u<br>選擇快捷螢幕顏色選項

### **True Color 預設選項**

當您點擊預設選項時,螢幕設定會快速套用到電腦上。詳細的選項如下

# **⚠重要**

True Color 的功能因產品而異。

- **▪ Gamer(電競玩家)** 用於玩遊戲。
- **▪ Anti-Blue(抗藍光)** 用於減少顯示器的藍光輻射以緩解眼部疲勞。
- **▪ sRGB** 用於網站上查看圖像的精確色彩。
- **▪ Designer(設計者)** 用於設計應用程式。
- **▪ Office(辦公)**  用於辦公和生產力應用程式。
- **▪ Movie(電影)** 用於觀看電影。

**▪ AdobeRGB** - 用於查看 Adobe RGB 色彩空間中建立的圖像和其他媒體時,可獲得 精確色彩。

**▪ Display P3** - 用於廣域電影模式下獲得精確色彩。

# <span id="page-27-0"></span>**Mystic Light (動態 RGB LED 炫光系統)**

Mystic Light 功能允許您控制 MSI 合作夥伴產品 LED 燈的工具程式。對於一些早期產品, 您可以前往產品下載頁面,下載適用的 LED 控制軟體。

**⚠**重要 Mystic Light 功能僅在連接 MSI Gear 設備時可用。

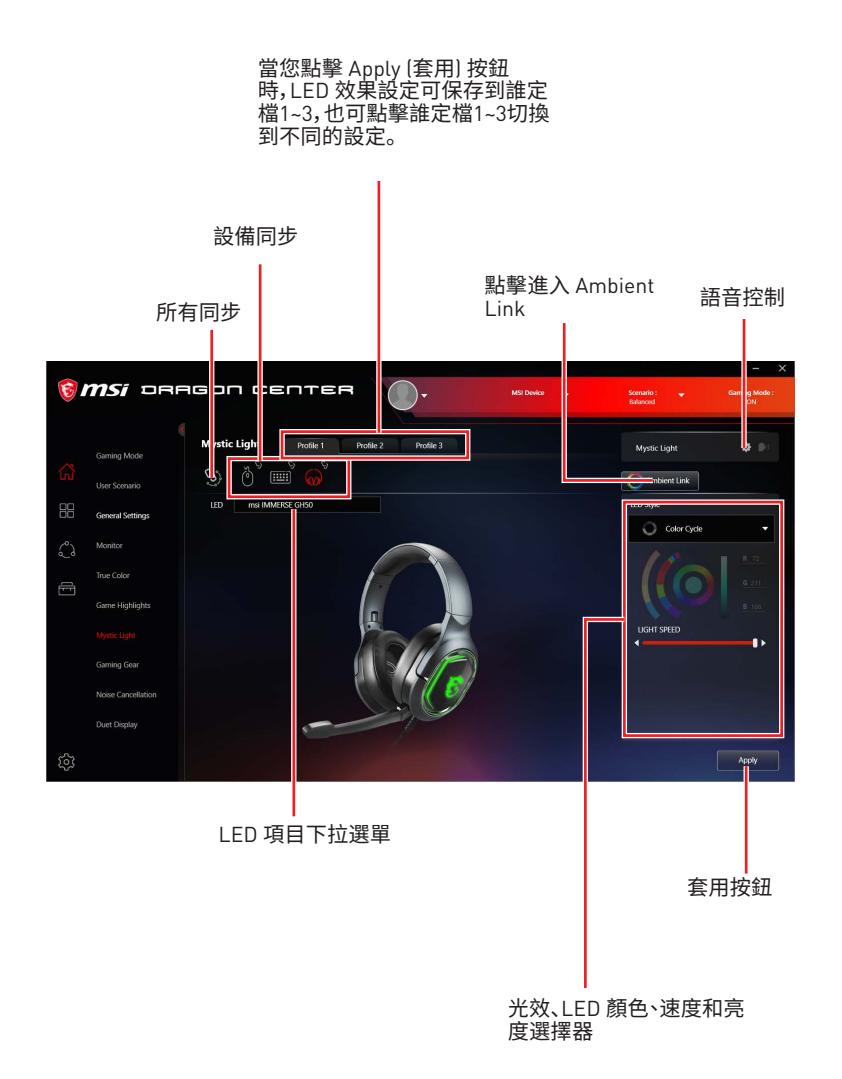

**∙ Device synchronization (設備同步)** - 通過該選項可將 LED 燈光效果與設備進行同步。

![](_page_28_Picture_1.jpeg)

**▪ All synchronization (所有同步)** - 按一下右上角的大號鎖鏈圖示。

![](_page_28_Picture_3.jpeg)

**▪ To synchronize devices (同步設備)** - 按一下設備圖示下方的鎖鏈圖示,斷鏈圖示變 為紅色鎖鏈圖示即表示,該設備的 LED 燈光效果設定已與其他設備完成同步。

![](_page_28_Picture_5.jpeg)

![](_page_28_Picture_7.jpeg)

**鎖鏈圖示** - 表示設備已被同步。 **斷鏈圖示** - 表示設備未被同步。

**▪ Individual (單個設備)** - 您也可以更改單個設備的設定。為此,您需按一下鎖鏈圖 示,使其變為下圖所示的灰色。

![](_page_28_Picture_10.jpeg)

**Device icon (設備圖示)** - 按一下該圖示以進入設備 LED 效 果設定螢幕。圖示變為紅色即表示您正在設定的設備。

**∙ LED 項目下拉選單**- 按一下選擇設備上的 LED 項目。LED 效果將取決於您選擇的 LED 項目。

![](_page_28_Picture_13.jpeg)

#### **∙ 燈光效果下拉選單**

![](_page_29_Picture_1.jpeg)

允許您選擇LED燈光效果。請注意,燈光效果選項的多 少將取決於您所擁有的設備,此處僅列出適用於全部 所包含設備的燈光效果。

**∙ LED Color selector (LED 顏色選擇器)** - 您可以在該區域為單一燈光效果(堆疊、呼吸、 閃爍等)選擇顏色。

外弧是自訂顏色選擇器,內弧是預設顏色選擇器,後者無法更改。您可以通過按一下 外弧或內弧上的顏色來輕鬆更改 LED 顏色。要儲存自訂顏色, 請按一下外弧上的其 中一種顏色,以儲存您所選擇的顏色。

![](_page_29_Figure_5.jpeg)

使用色相環可選擇所需的顏色。在中心圓處將展示您所選擇的顏色。

**∙ Effect speed and brightness level (效果速度和亮度級別)** 

![](_page_29_Figure_8.jpeg)

拖動滑塊以調整 LED燈光效果的切換速度 和燈光亮度。 請注意,此功能僅在設備支援時可用。

### <span id="page-30-0"></span>**Voice Command 語音控制**

Mystic Light 允許您使用語音來更改 LED 效果。

**⚠重要** Voice Command 功能僅適用於帶有單鍵 RGB 鍵盤或連接到 MSI Gear 設備的筆記本電 腦。

要啟動 Voice Command,您需要安裝 Windows 10 Speech Voices。

**1.** 在 Windows 設定中,選擇時間和語言 **Time & Language。**

![](_page_30_Picture_59.jpeg)

- **2.** 選擇增加首選語言 **Add a preferred language**,然後增加**英語**和語音包。
- **3.** 選擇 **Speech** ,將預設語音選項更改為**英語**。

![](_page_30_Picture_60.jpeg)

#### **如何用語音控制 Mystic Light (未安裝 GameGear)**

進入 Home > Mystic Light。 點擊右上角的 **Voice Command** 開關,然後你可以透過說 **Hey Lucky** 來改變 LED 效果。

![](_page_31_Picture_40.jpeg)

點擊開啟 Hey Lucky 語音 控制列表 Ť

![](_page_31_Picture_41.jpeg)

Hey Lucky 語音控制列表

#### **如何用語音控制 Mystic Light (安裝 GameGear)**

在 Home > Mystic Light 點擊右上角的設定,啟用語音控制 Voice Command 然後你可以 透過說 **Hey Lucky** 來改變 LED 效果。

![](_page_32_Picture_2.jpeg)

![](_page_32_Picture_3.jpeg)

控制列表

### **Ambient Link 環境連接**

藉由 Ambient Link 功能,它可根據遊戲中發生的情況產生 Philips Hue 和 Nanoleaf 的視 覺顏色反饋。要使用 Ambient Link 您需要按照以下說明完成鏈接設置。

# **⚠**重要

Ambient Link 功能僅適用於帶有單鍵 RGB 鍵盤或連接到 MSI Gear 設備的筆記本電腦。

#### **網路環境要求**

- **∙** 路由器廣播 2.4GHz 網路。
- **∙** Wi-Fi 網路使用 WPA/WPA2 安全性加密。
- **∙** 路由器設定為任何 a/b/g/n Wi-Fi模式。

#### **Philips Hue 設定 (選配)**

- **1.** 插入你的 Hue bridge 橋接器, 讓他自動開機。
- **2.** 連接到路由器的網路孔。
- **3.** 等待兩個燈都亮起,您就可以開始操作了。 (左是電源燈,中間是局域網路)

#### **Nanoleaf 設定 (選配)**

**∙** 該路由器與Bonjour (mDNS) 相容。

![](_page_33_Picture_98.jpeg)

# 選擇子選單的 **Ambient Link** 以進

#### **Ambient Link 控制面板**

**Game Mode** 遊戲模式和 **Ambient Mode** 環境模式只能 在 Ambient Link 控制面板中一 次啟動一個。

**∙ Game Mode 頁面**

![](_page_34_Picture_3.jpeg)

**∙ Ambient 模式分頁**

預覽效果 ON/OFF 背光和音樂 **6** *MSi* pragon center  $\bigodot$  . **Ambient Link** Game Mode  $\Leftrightarrow^*_{\diamond}$ 众 4.  $\overline{\mathscr{C}}$ .<br>Eff  $\mathbb{Q}$  $\textcircled{1}$  $\mathfrak{L}$  $\boxed{\bullet}$  $\binom{2}{3}$ 套用更改 點擊選擇背光效果 拖曳以調整燈光亮度

**∙ Ambient Link 分頁**

![](_page_35_Picture_3.jpeg)

# <span id="page-36-0"></span>**Noise Cancellation (噪音消除)**

AI 支持的噪音消除功能是由深度神經網路(DNN)訓練形成的,此模型基於 5 億數據生成, 可模仿人腦工作方式。當聽到聲音,此模型會自動識別並從背景噪音分離出主要聲音。因 此,此功能可以過濾掉雜音,從而大大提高了使用者的交流體驗。

#### 選擇子選單的 **Noise Cancellation** 以進入 MSI Sound Tune 面板

Speakers

![](_page_36_Picture_74.jpeg)

。

Speaker (MSI Sound Tune) >

e.

 $0 \t1 \t2 \t3 \t4 \t5 \t6 \t7 \t8 \t9 \t10$ 

選擇通訊軟體的 **Speaker (MSI Sound Tune)**

# <span id="page-37-0"></span>**Duet Display**

Duet 可將您的 iOS 設備、安卓手機、平板電腦和 Chromebook 變成先進的第二顯示器,並 提供無與倫比的性能體驗以及顯示質量。

![](_page_37_Picture_2.jpeg)

### <span id="page-38-0"></span>**建立新的螢幕設定檔**

- **1.** 連接到第二螢幕。
- **2.** 點擊 **New** 按鈕。
- **3.** 輸入新檔案的名稱,然後點擊 **Apply** 按鈕。

![](_page_38_Picture_4.jpeg)

**4.** 拖動您想要截取的螢幕部分。

![](_page_38_Picture_6.jpeg)

- **5.** 點擊 **Next Segment** 按鈕以設定最多 3 個區塊。
- **6.** 點擊 **Done** 按鈕。

![](_page_38_Picture_94.jpeg)

### **啟動螢幕截取**

- **1.** 連接到第二螢幕。
- **2.** 檢查螢幕設定檔的熱鍵設定並記住。
- **3.** 運行應用程式。
- **4.** 按下熱鍵,截取部分將被投影到第二螢幕上。

![](_page_38_Picture_15.jpeg)

# <span id="page-39-0"></span>**電競裝備**

此面板允許您控制 MSI 的電競裝備或支援的第三方設備。

**⚠重要**

 $\mathbf{I}$ 

Gaming Gear 功能僅在連接到 MSI 電競設備時可用。

#### 在子選單中選擇 **Gaming Gear** 進

入 Gaming Gear 選單

![](_page_39_Picture_43.jpeg)

支援的設備將顯示在此處。點擊以 進入此設備的控制面板。

# <span id="page-40-0"></span>**產品註冊**

請註冊您的 MSI 產品以獲得專屬更新、快速服務和產品支援。

#### 在子選單中選擇 **My Device** 以註冊 您的產品

![](_page_40_Picture_38.jpeg)

請在此產品註冊 (Product Registration) 頁面登錄您的 MSI 帳戶。如果您沒有 MSI 帳戶, 請按一下**Join MSI Member** 按鈕或使用 Facebook、Google Plus 來註冊。

![](_page_40_Picture_39.jpeg)

按一下 **Product Register** 按鈕並填寫產品註冊表。

# <span id="page-41-0"></span>**Live Update (即時更新)**

LIVE UPDATE 功能用於掃描系統並下載最新版驅動程式、BIOS 和工具程式。利用 LIVE UPDATE, 您無需仕網站上搜察驅動程式。 Live Update 曾自動下載台適的驅動程式。下載 後將會自動安裝一些軟體/ 驅動程式,請按照安裝說明操作。

#### **使用 Live Update:**

- **1.** 將您的電腦連接至互聯網。
- **2.** 進入 Support > Live Update。

![](_page_41_Picture_51.jpeg)

點擊以掃描系統

# <span id="page-42-0"></span>**System Info (系統資訊)**

System Info 提供有關電腦驅動程式、BIOS和工具程式版本的資訊。

#### **打開 System Info:**

**1.** 進入 Support > System Info。

#### **輸出系統資訊:**

- **1.** 進入 Support > System Info。
- **2.** 點擊右上角的 **Export System Info** 按鈕。
- **3.** 瀏覽到您想要儲存新文字檔案的位置,然後點擊 Save(儲存)。

#### **發送序列號到 MSI 線上客戶服務端:**

- **1.** 進入 Support > System Info。
- **2.** 點擊右上角的 **Content Transfer** 按鈕。
- **3.** 按照客戶服務的說明,輸入 5位數的加密代碼。

![](_page_42_Picture_12.jpeg)

# <span id="page-43-0"></span>**Microsoft APP (微軟應用程式)**

Microsoft App 功能查看已安裝的驅動程式並顯示相關的微軟應用程式下載鏈接。

### **安裝 Microsoft App:**

- **1.** 進入Support > Microsoft App。
- 2. 點擊項目右側的 Microsoft 圖示 Hatt from the W獲取。
	-
- **3.** 從微軟應用商店下載並安裝應用程式。

![](_page_43_Picture_7.jpeg)

點擊以安裝

# <span id="page-44-0"></span>**Battery Master (電池大師)**

Battery Master 是與電池維護相關的一個功能選單,包括電池剩餘百分比、電池運行狀況 選項和電池校準。

![](_page_44_Picture_87.jpeg)

點擊以校準電池

### **校準電池**

我們建議每 3 個月進行一次電池校準,以達到最佳的電池壽命。

- **1.** 進入 Tools > Battery Master。
- **2.** 點擊 **Battery Calibration** 圖示。
- **3.** 按照 Battery Calibration 螢幕上的說明連接到電源變壓器,安裝電池並關閉其他視 窗。
- **4.** 點擊 **Start**。

![](_page_44_Picture_10.jpeg)

# <span id="page-45-0"></span>**Backup (備份)**

備份工具程式旨在將恢復圖像備份到 USB 隨身碟或 ISO 檔案。如有需要,可用於恢復系 統至出廠商的預設設定。

**⚠重要**

未經授權,不得在任何產品上使用此應用程式。

![](_page_45_Picture_49.jpeg)

在選好備份類型後,點擊 **Next** 以 開啟備份進程。

# <span id="page-46-0"></span>**一般事項**

MSI 標誌為微星科技註冊所有,本文檔提及其他所有商標是其各自所有者的資產。我 們精 心準備了本文檔,但不保證其內容準確無誤。我們的產品會不斷改進,因此保留進行變更 的權利,恕不另行通知。

### **版權聲明**

© 2020 版權歸微星科技股份有限公司所有。

### **修訂**

版本 1.0,2020/11,首次發行